## GUIA ORIENTATIVO DESBLOQUEIO E RESET DE SENHA DO AD

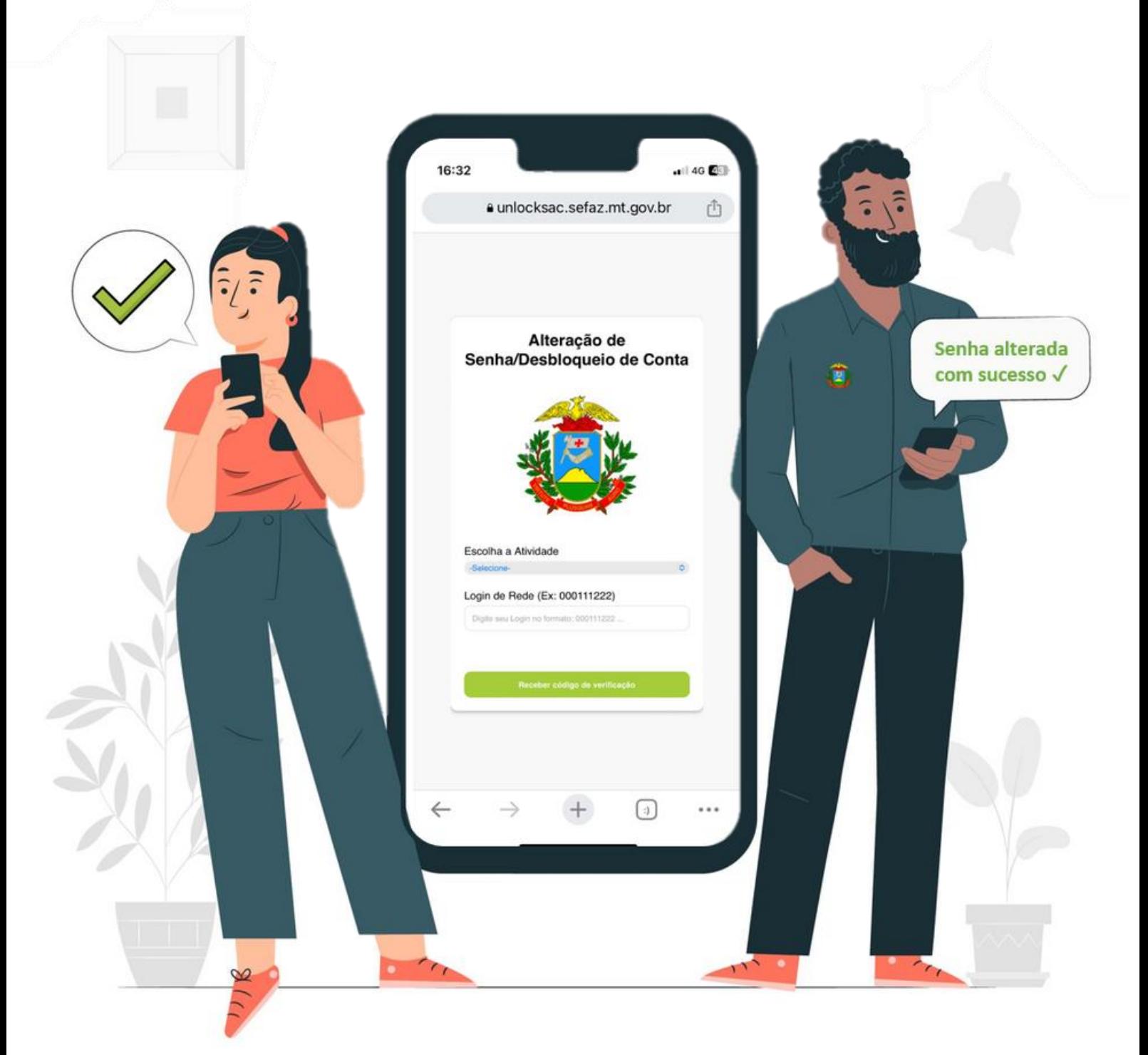

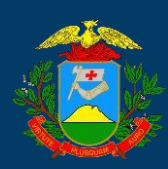

SECRETÁRIA DE FAZENDA DO ESTADO DE MATO GROSSO

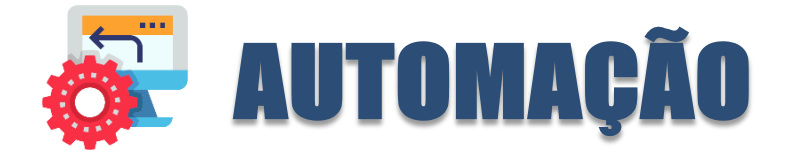

Sempre comprometidos em oferecer serviços de alta qualidade e tornar a experiência de nossos usuários a mais eficiente possível. Estamos constantemente em busca de inovações e melhorias para atender às suas necessidades de forma excepcional.

Com isso, é com grande satisfação que a SUTI (superintendência de tecnologia da informação) em parceria com a Central IT anunciam a mais recente inovação em nossos sistemas: a automação de **desbloqueio e reset de senha**.

Sabemos que a segurança dos seus dados é primordial, mas também entendemos que problemas de bloqueio ou esquecimento de senhas podem ser inconvenientes e atrasar suas atividades diárias.

Com nossa nova solução de automação, você agora pode desbloquear sua conta ou redefinir sua senha com facilidade, sem a necessidade de intervenção manual. A automação inteligente de processos tem como objetivo aumentar a eficiência dos serviços. Isso implica na automação de tarefas repetitivas e na otimização de fluxos de trabalho.

#### **Principais benefícios da automação de desbloqueio e reset de senha na SEFAZ MT:**

- **Rapidez e Eficiência:** Com o novo serviço de automação não será necessária intervenção humana/assistência técnica, possibilitando o desbloqueio e reset de senha a qualquer momento, pois o serviço encontra-se disponível 24/7.
- **Segurança Reforçada:** Utilizamos as mais avançadas medidas de segurança para garantir que suas informações permaneçam protegidas durante todo o processo.
- **Autonomia do Usuário:** Você tem o controle total sobre o desbloqueio e a redefinição de sua senha, sem a necessidade de suporte técnico.
- **Suporte Técnico Disponível:** Claro, nossa equipe de suporte técnico está sempre à disposição para ajudar, caso você precise de assistência adicional.

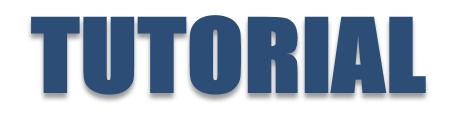

**1º Passo:** Abra seu navegador web e acesse o link: <https://sac.sefaz.mt.gov.br/>

Ao acessar o link informado acima, você será redirecionado para a tela de login do CITSmart. Para realizar a alteração ou desbloqueio de sua senha do AD clique em "PROBLEMA DE AUTENTICAÇÃO NA REDE SEFAZ", conforme imagem abaixo:

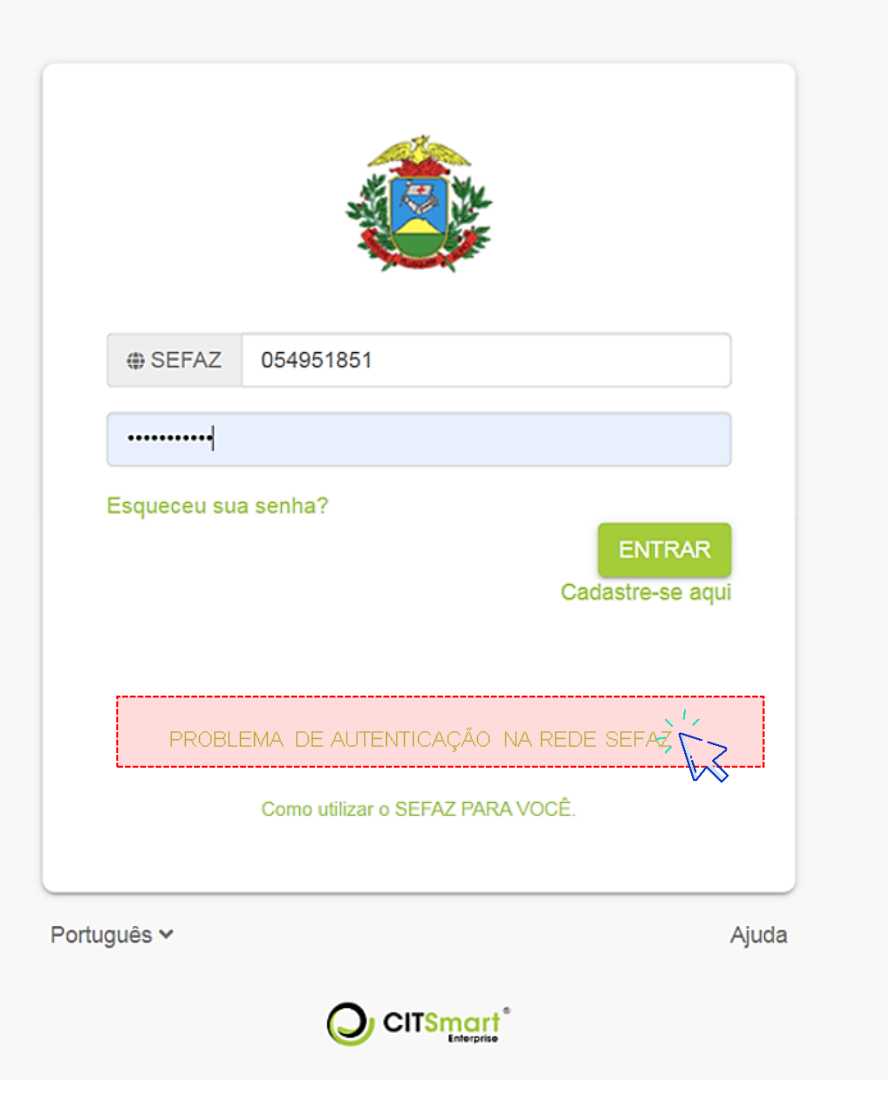

**Imagem 1 –** Tela de login/Acesso ao link

**2º Passo:** Após clicar na opção "PROBLEMA DE AUTENTICAÇÃO NA REDE SEFAZ" você será redirecionado para a tela da automação, conforme imagem abaixo:

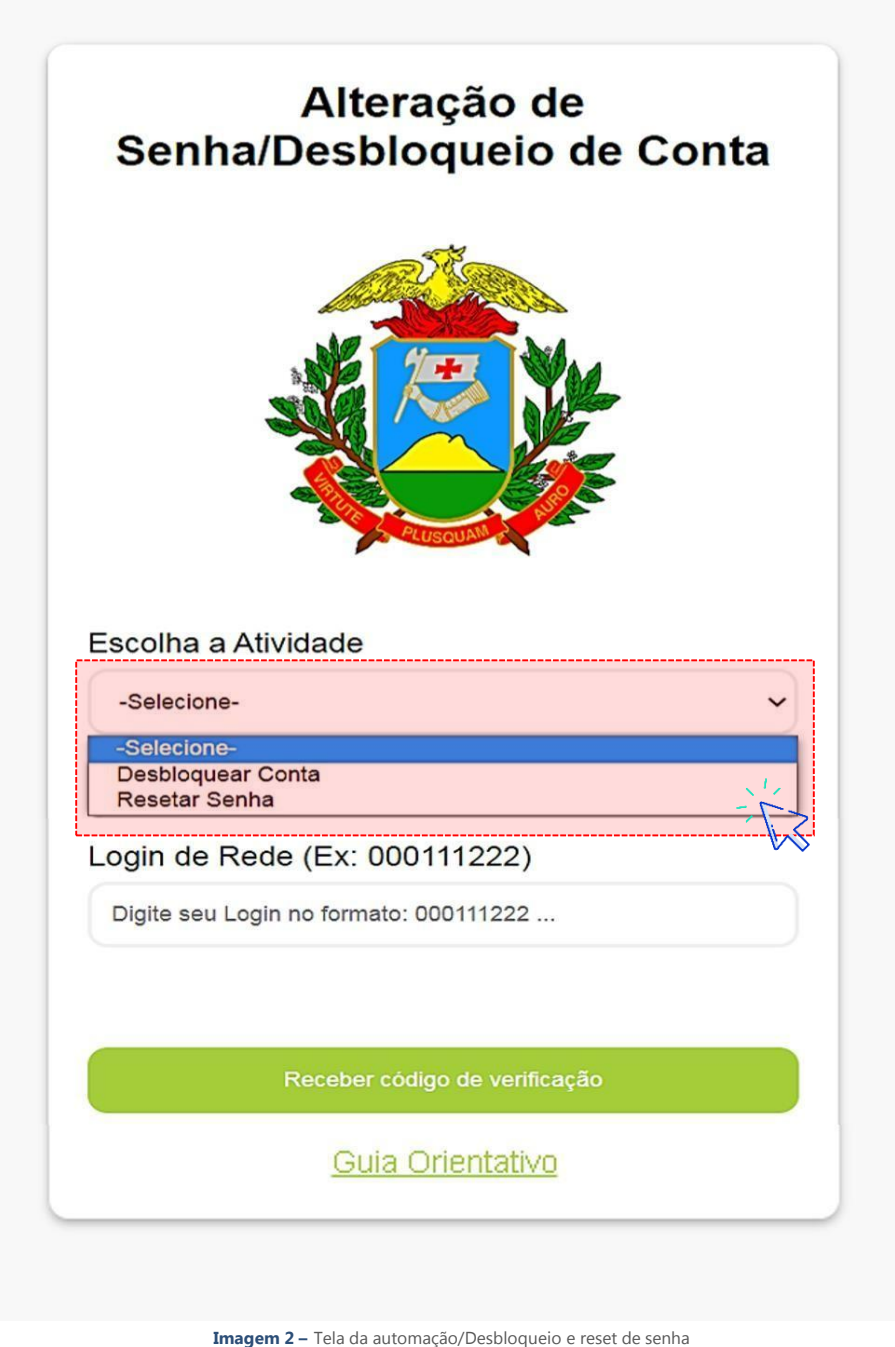

**3º Passo**: Selecione a opção do serviço a qual você deseja. Entre as opções possuem:

- **Desbloquear conta:** Nesta opção o solicitante irá realizar o desbloqueio da sua conta do AD
- **Resetar Senha:** Nesta opção o solicitante tem a possibilidade de alterar sua senha.

**4º Passo**: No campo "Login de Rede" você **solicitante interno**, irá inserir seu CPF sem os últimos 2 dígitos, e depois clique no botão "Receber código de verificação", conforme imagem abaixo:

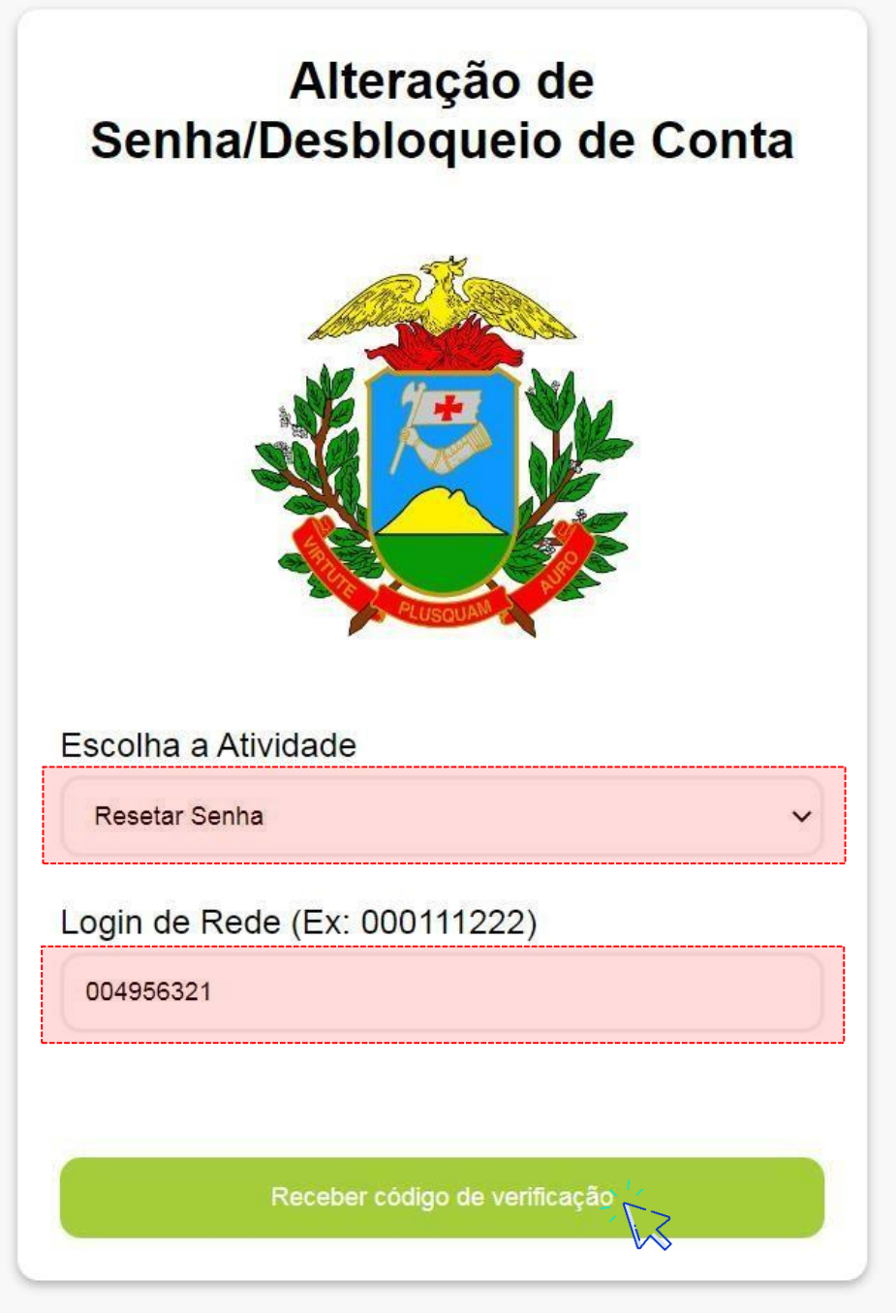

**Imagem 3 –** Reset de senha

**5º Passo**: Após clicar no botão "Receber código de verificação", será carregado a tela de alteração de senha, conforme imagem abaixo:

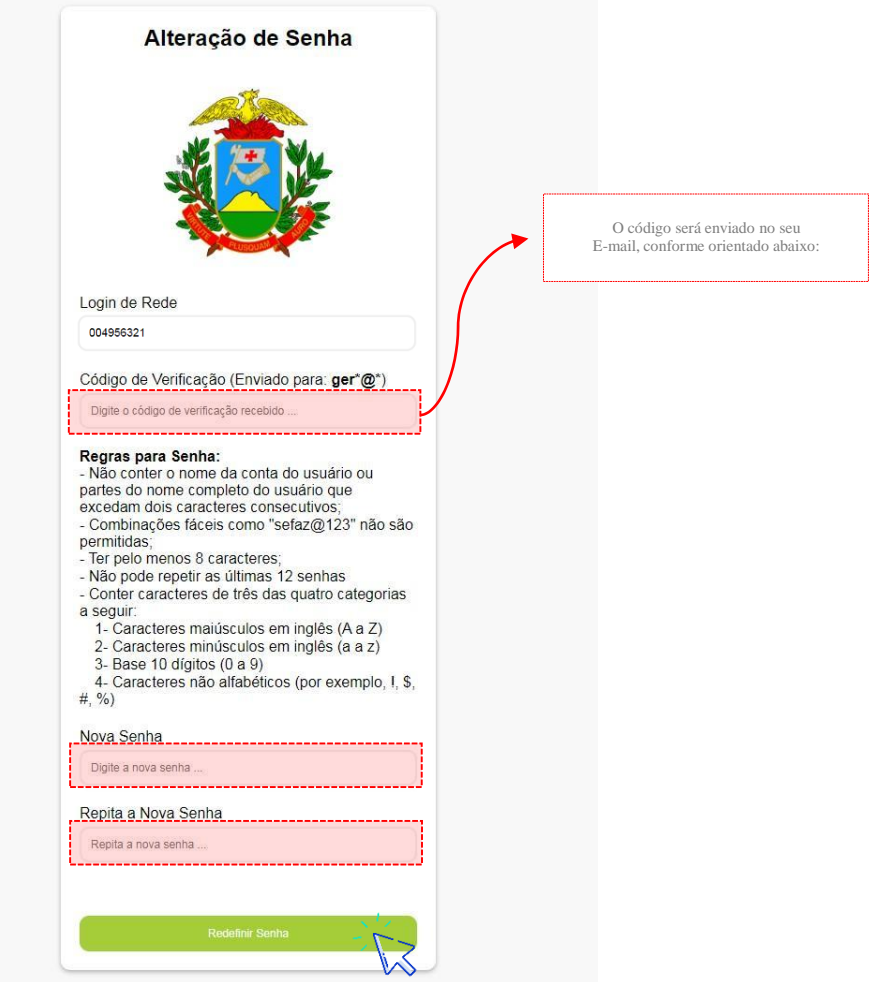

**Imagem 4 –** Tela de alteração de senha

Em paralelo será enviado o código/token de verificação no seu e-mail corporativo **(e-mail cadastrado em sua conta do AD)**, conforme imagem abaixo:

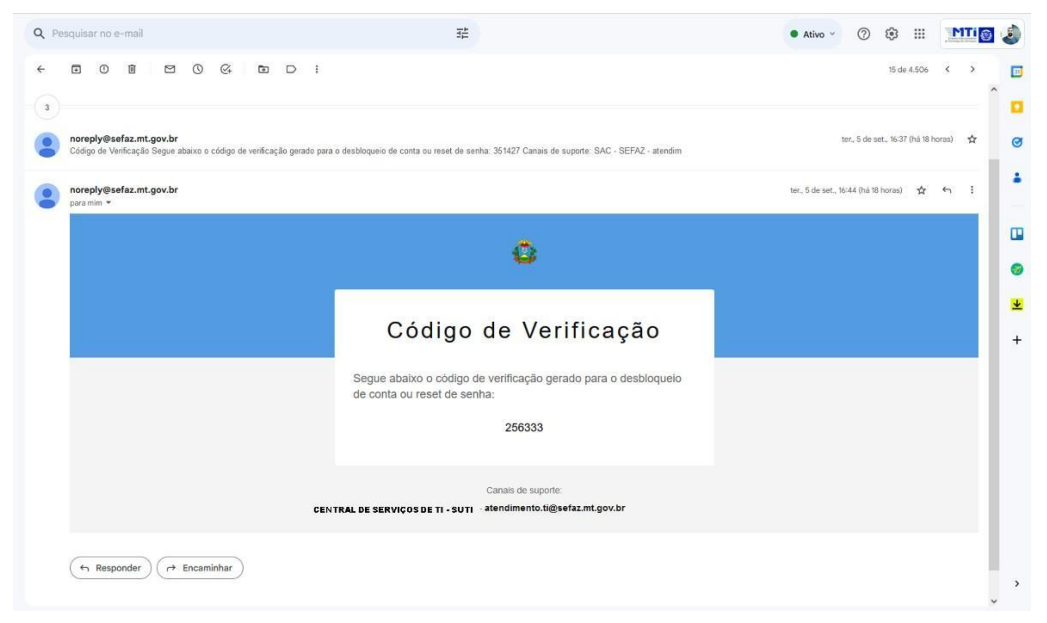

**Imagem 4 –** E-mail com código de verificação

#### **IMPORTANTE: É de suma importância que sua nova senha siga a seguinte regra:**

- Não conter o nome da conta do usuário ou partes do nome completo do usuário que excedam dois caracteres consecutivos;
- Combinações fáceis como "sefaz@123" não são permitidas;
- Ter pelo menos 8 caracteres;
- Não pode repetir as últimas 12 senhas
- Conter caracteres de três das quatro categorias a seguir:
	- 1. Caracteres maiúsculos em inglês (A a Z)
	- 2. Caracteres minúsculos em inglês (a a z)
	- 3. Base 10 dígitos (0 a 9)
	- 4. Caracteres não alfabéticos (por exemplo, !, \$, #, %)

**6º Passo**: Após inserir o código, e sua nova senha nos campos "nova senha" e "repita nova senha", caso a mesma atenda as regras de senha informada acima, o sistema retornará a seguinte mensagem "Sua senha foi alterada com sucesso", conforme imagem abaixo:

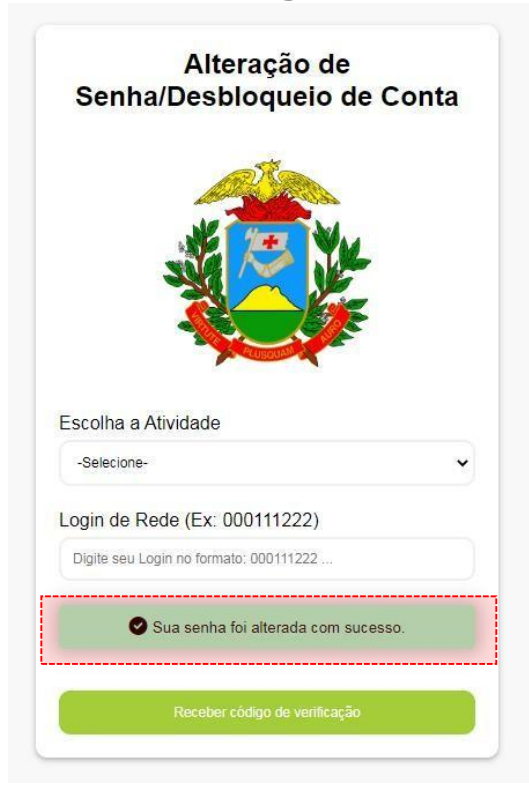

**Imagem 4 –** E-mail com código de verificação

SEFAZ MT – VERSÃO 1.2

Caso encontre dificuldades ao realizar o procedimento de desbloqueio e reset de senha, entre em contato com a central de serviços pelos seguintes canais de comunicação:

# CENTRAL DE SERVIÇOS SUTI - SEFAZ

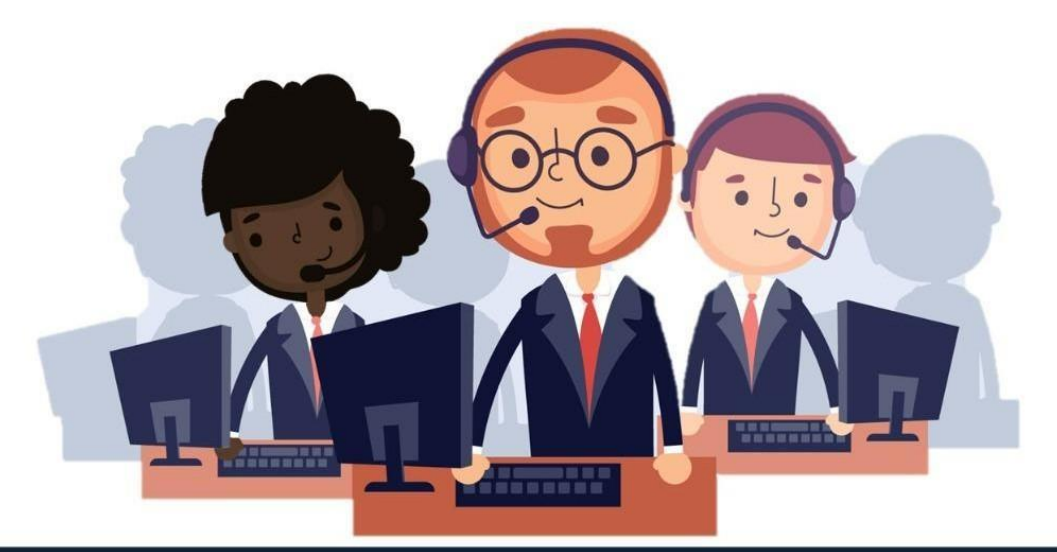

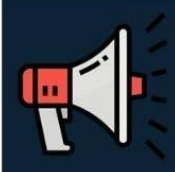

Comunicado: Após a desativação dos serviços de Lync/Skype, a central de serviços encontra-se disponível para contatos pelo novo canal de contato HANGOUTS.

### **MEIOS DE CONTATO CENTRAL DE SERVIÇOS**

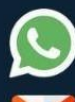

WHATSAPP: (65) 3617-2080

E-MAIL: Atendimento.ti@Sefaz.mt.gov.br

HANGOUTS: Central de Atendimento de TI - SUTI

Acesse o Hangouts pelo link: https://hangouts.google.com/. Pesquise o nome Central de Atendimento, em seguida aparecerá como a imagem abaixo, clique e inicie atendimento

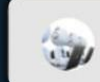

Central de Atendimento de TI - SUTI the atendimento.ti@sefaz.mt.gov.br

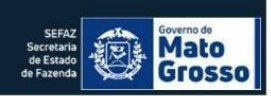